# 就學貸款入口網「線上申貸—簡訊 OTP 認證」操作說明

一、學生端

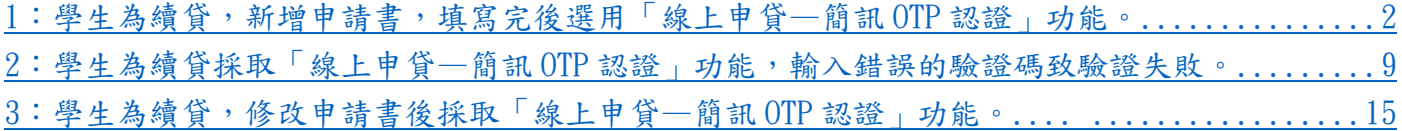

二、行員端

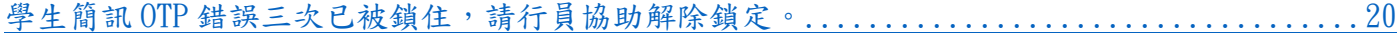

一、學生端

<span id="page-1-0"></span>1:學生為續貸,新增申請書,填寫完後選用「線上申貸—簡訊 OTP 認證」功能。

(1) 學生登入就學貸款入口網

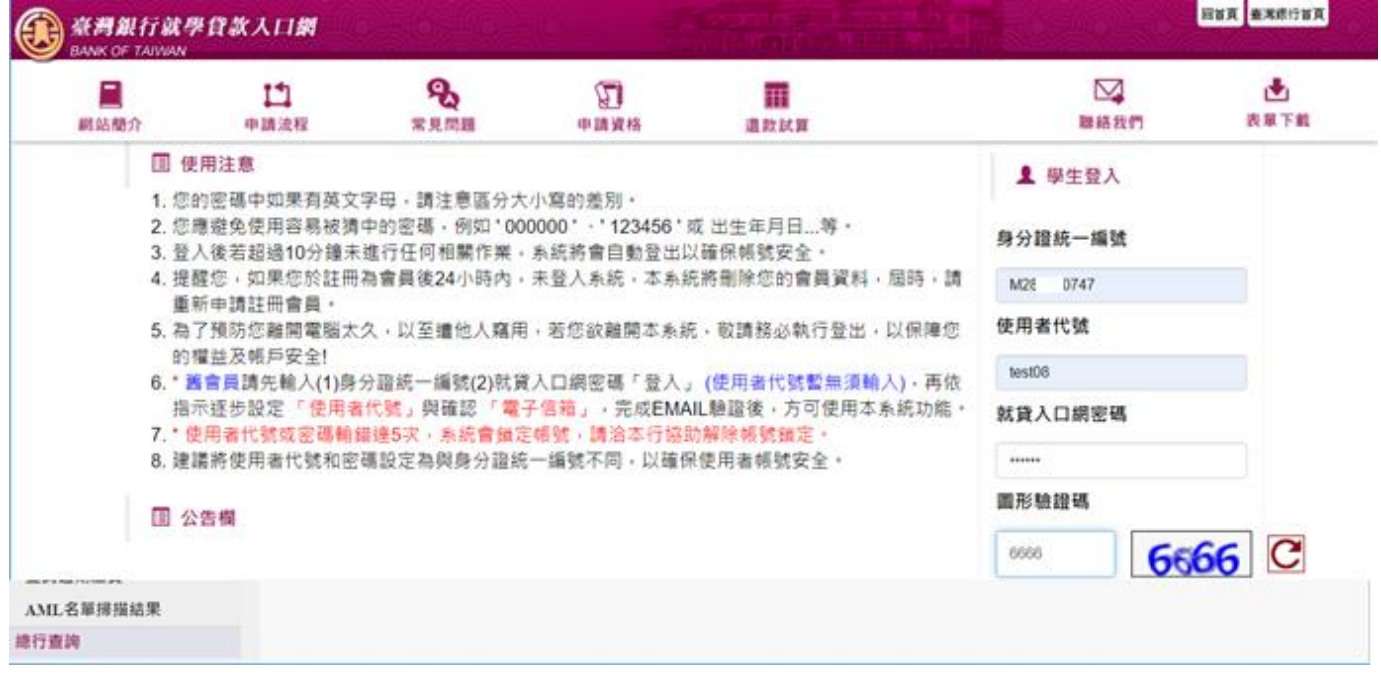

### (2) 執行「填寫申請書」功能,新增本學期申請書

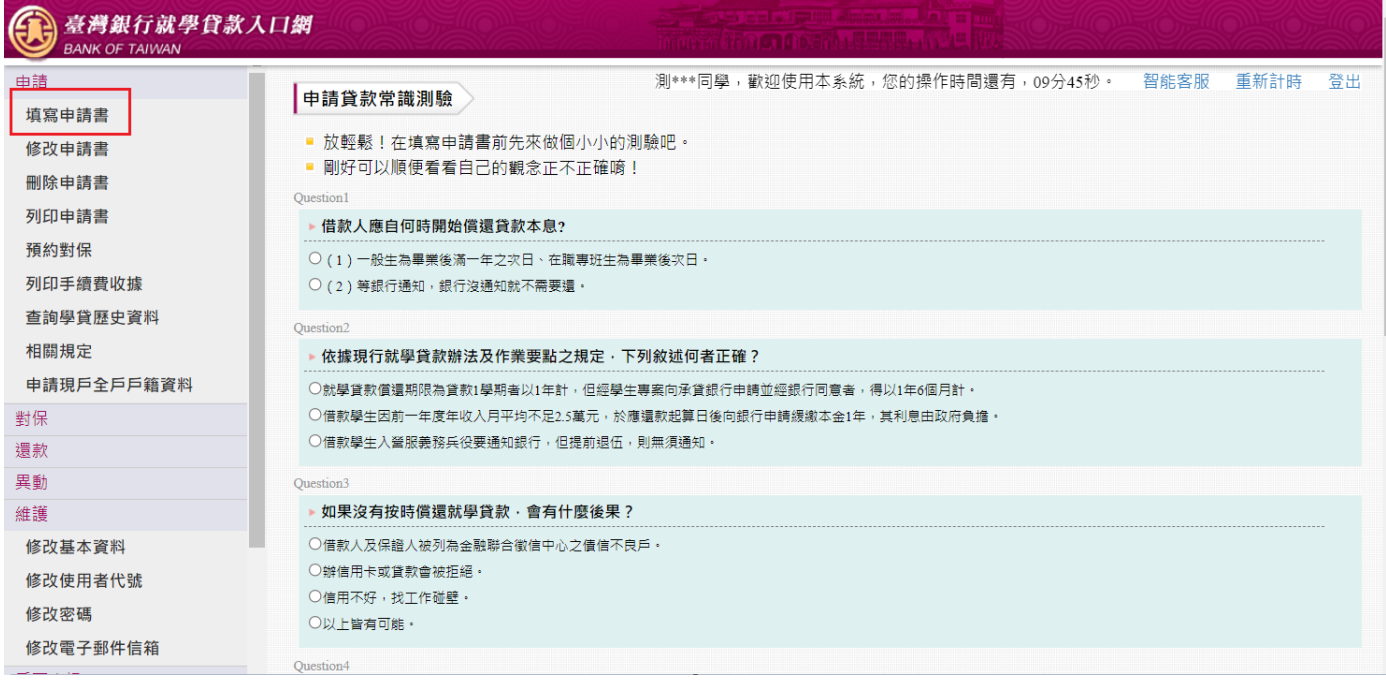

## (3) 選擇是否「同一學程續貸」

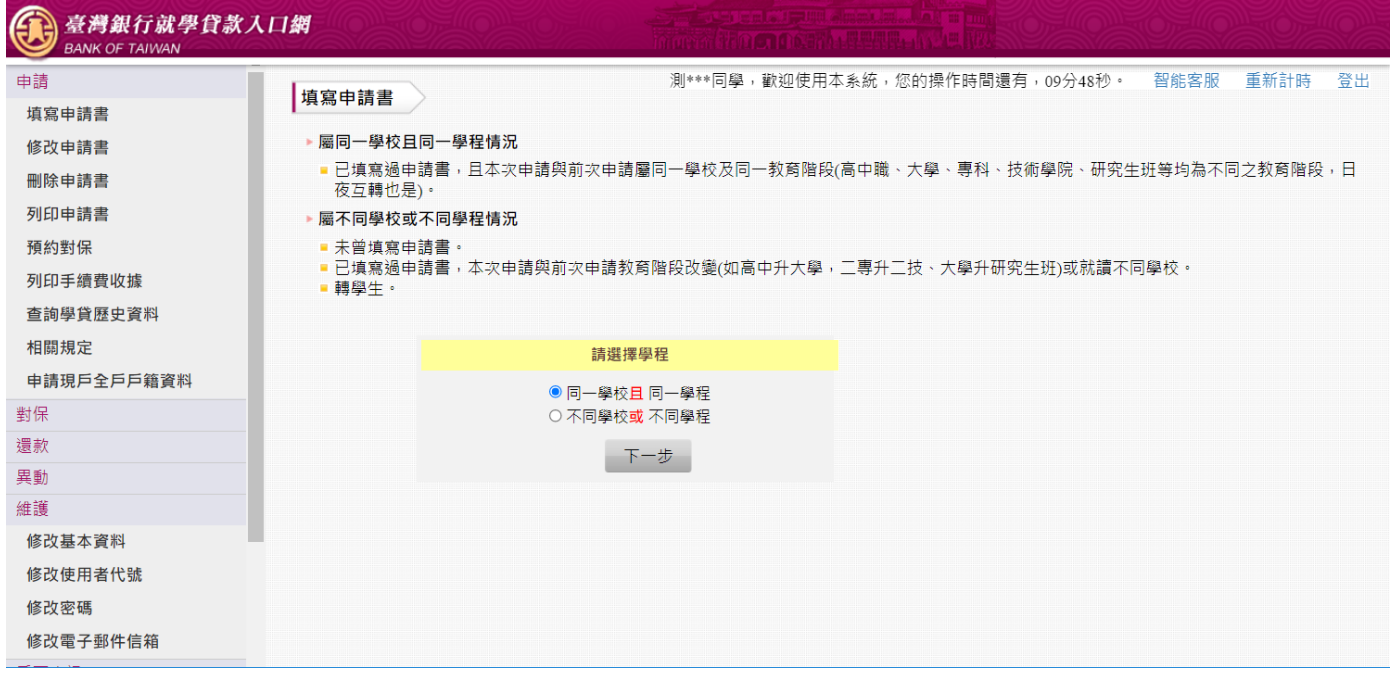

(4) 填寫「學生基本資料」,填寫的行動電話會比對上一張申請書,若相同則後續可以選擇「線上申 貸—簡訊 OTP 認證」。若不相同則本學期只能選擇使用「線上申貸-金融卡認證」或「臨櫃對 保」。

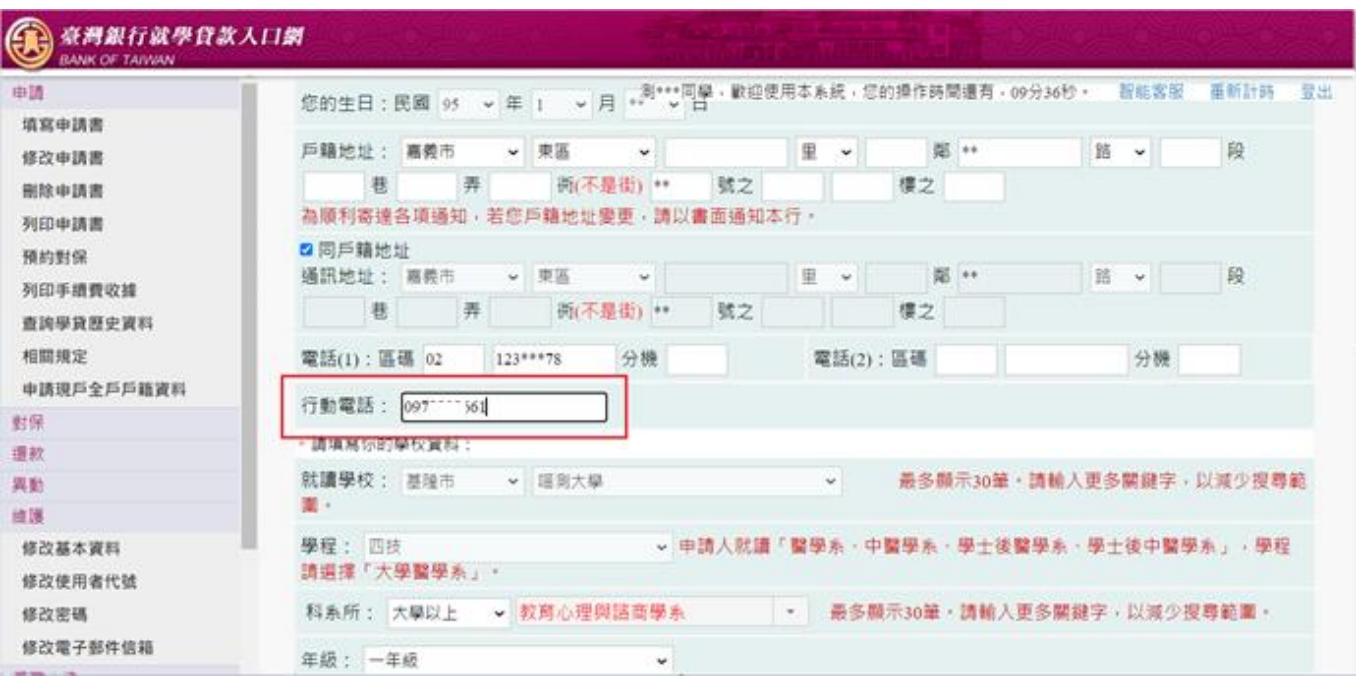

(5) 其餘資料皆正確填寫後,確認完畢點選「確認送出」

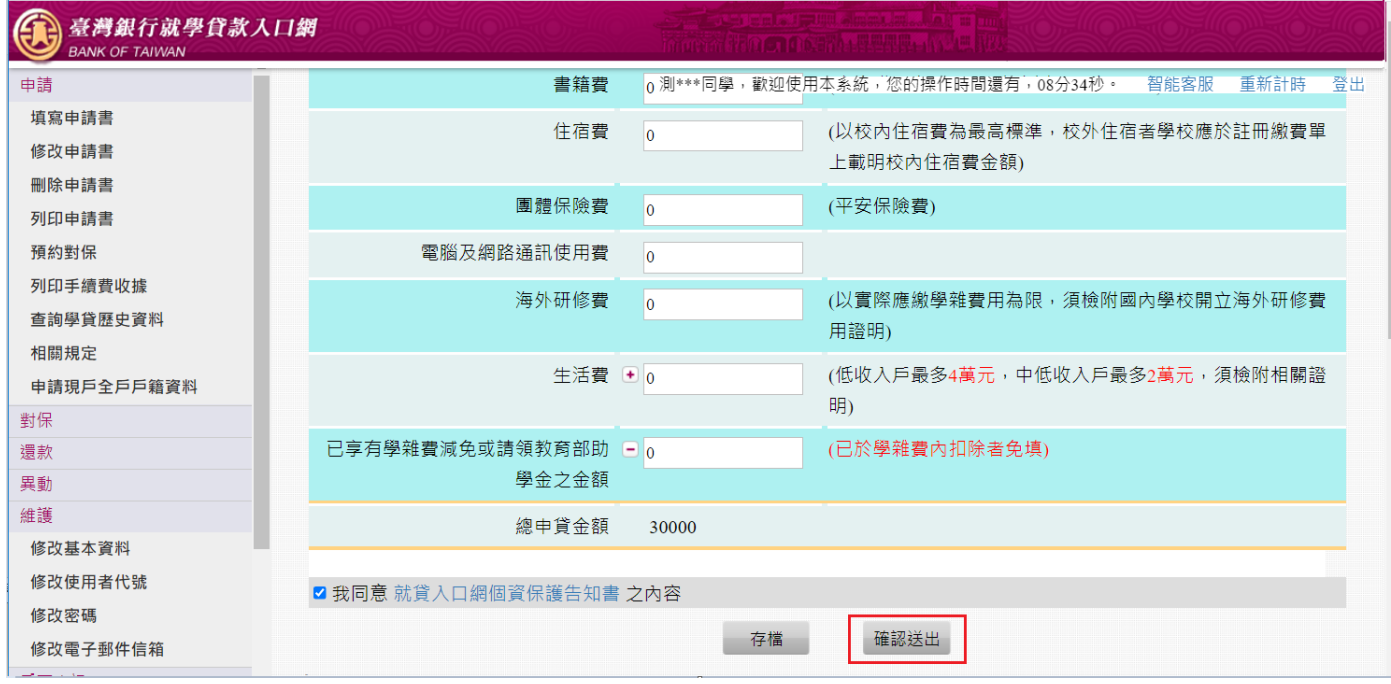

(6) 選擇要對保的方式「線上申貸—簡訊 OTP 認證」。如果符合線上申貸的條件,會預設選擇「線上 申貸—簡訊 OTP 認證」,優先以此較便利的方式對保。

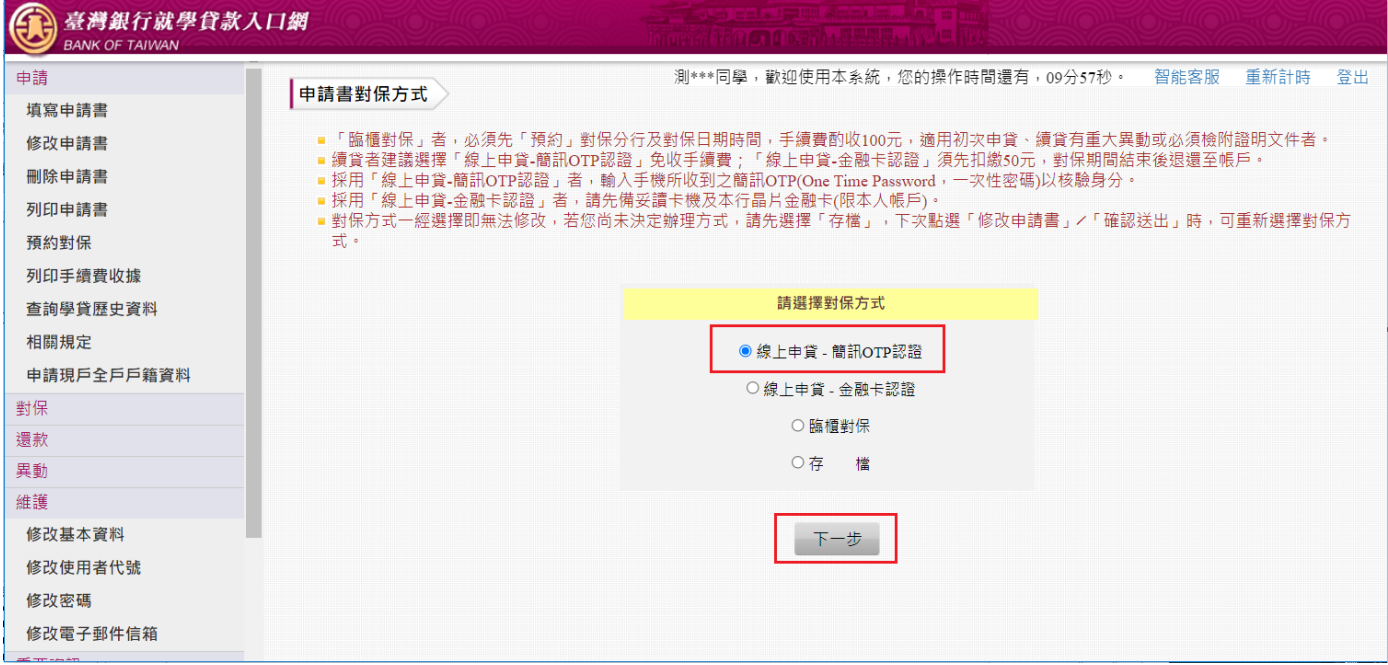

(7) 閱讀「就學貸款簡訊動態密碼服務約定事項」內容後請打勾「經貴行依金融消費者保護法…… 可能涉及之風險」,再點選「我已充分了解上述內容並同意遵守相關規定及辦理程序。」按鈕。

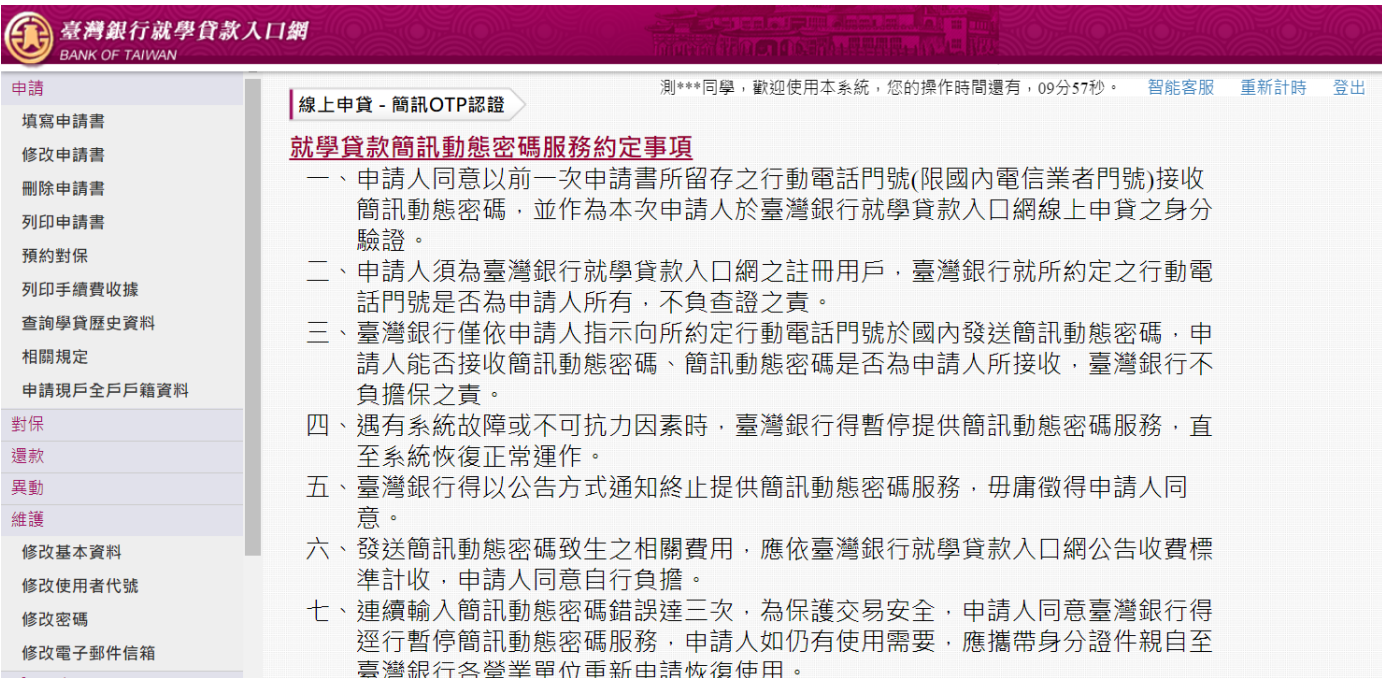

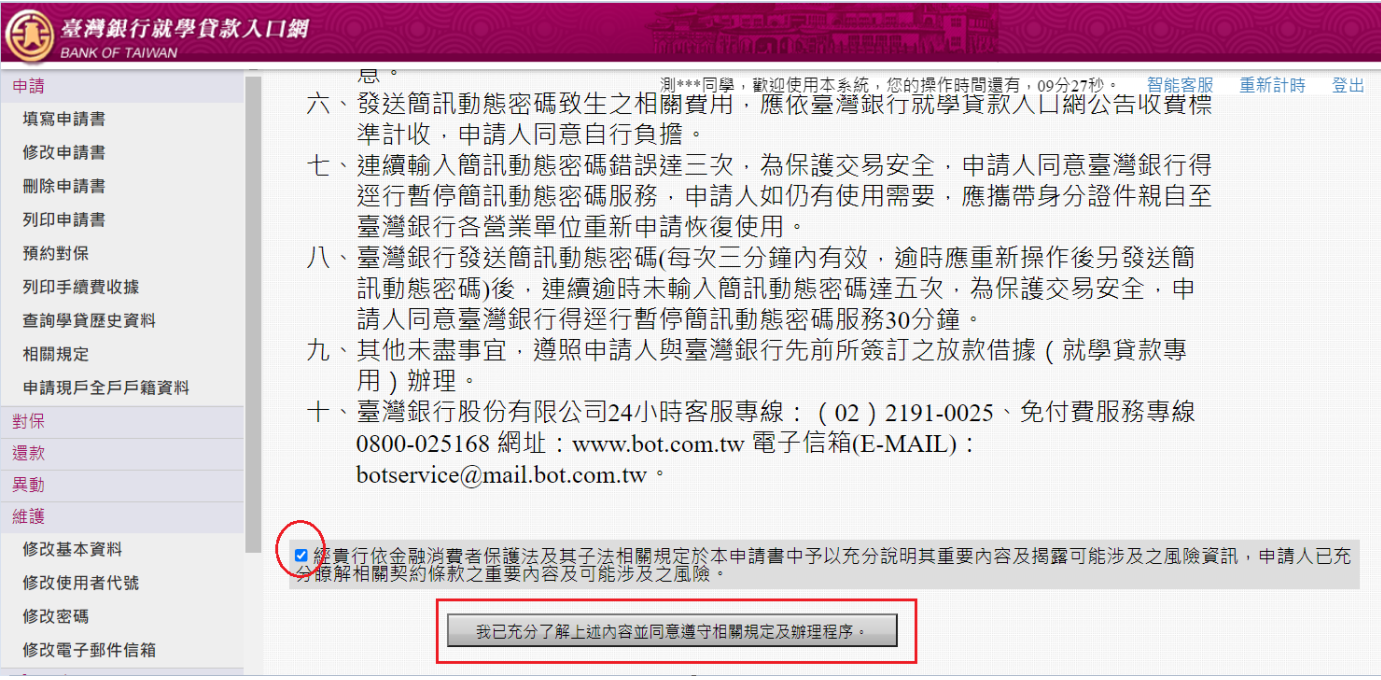

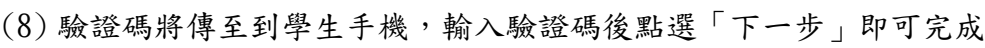

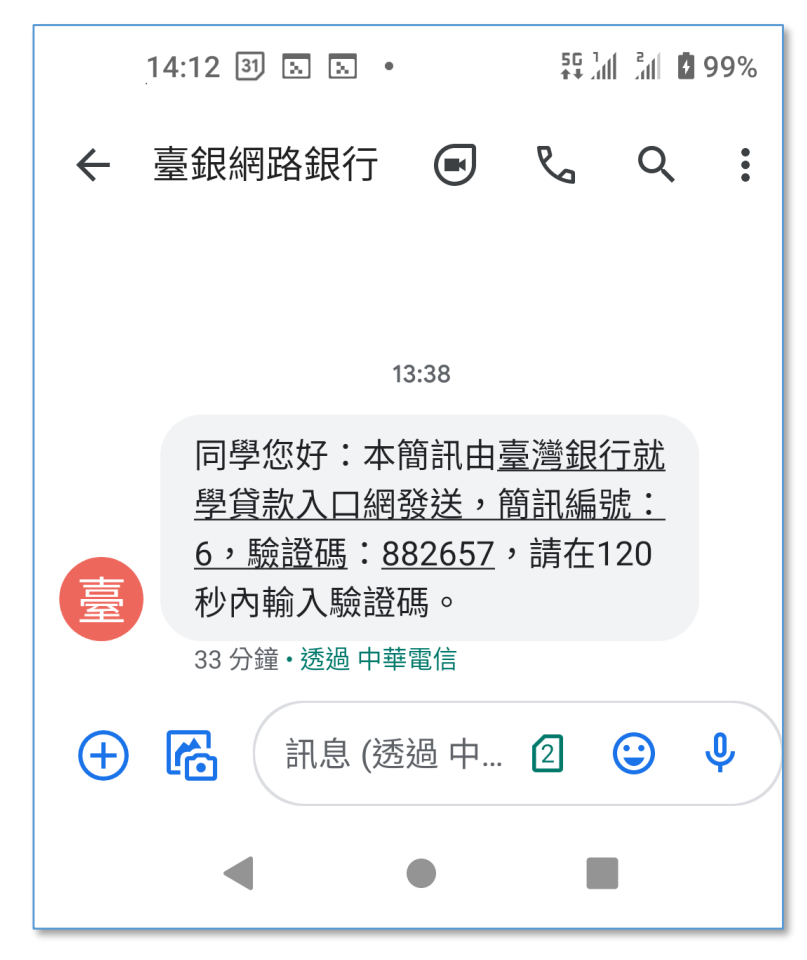

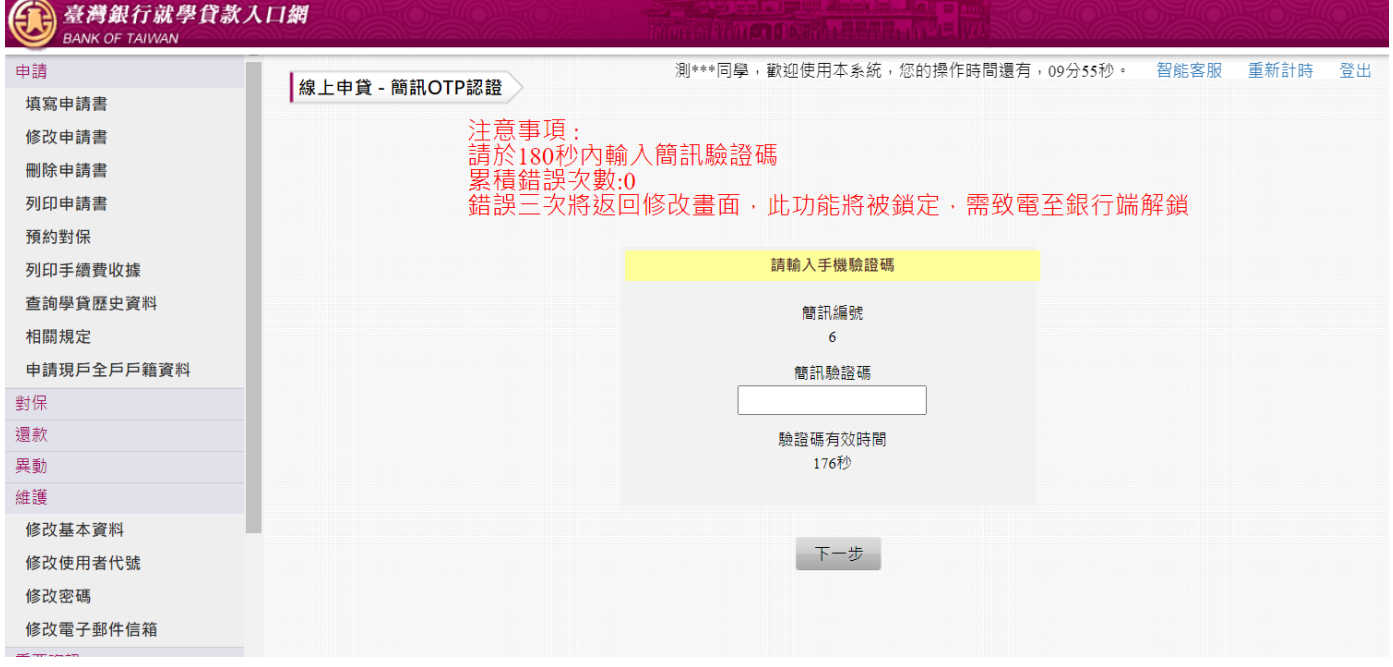

### (9) 返回成功畫面

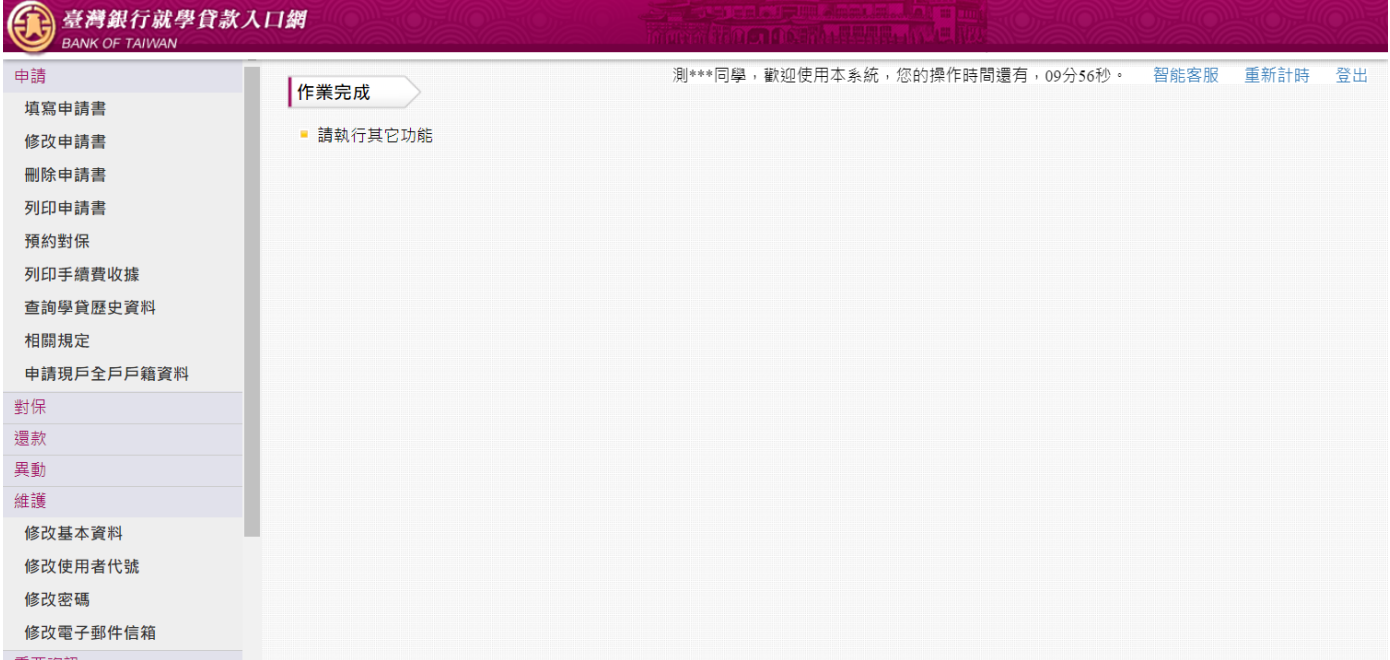

(10) 「行員端」查詢申請書狀態,顯示「對保」已完成。

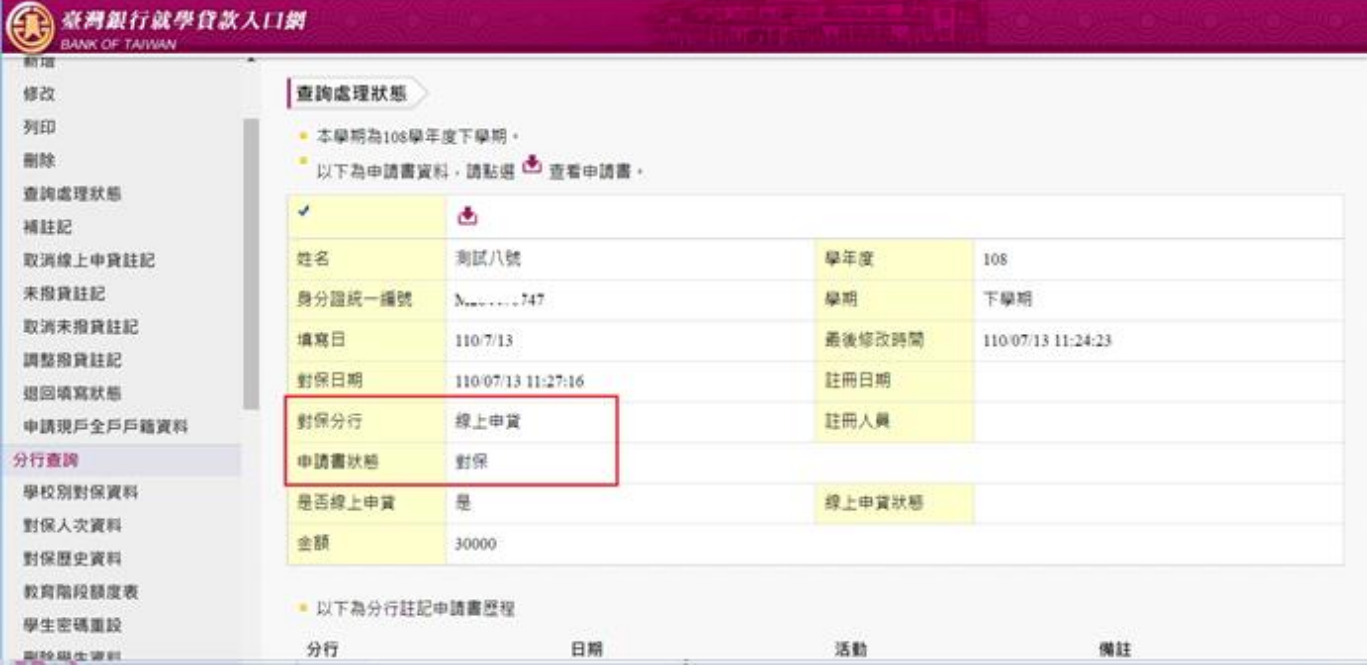

# (11)對保完成,要到「列印申請書」下載 pdf 檔,向學校辦理註冊。

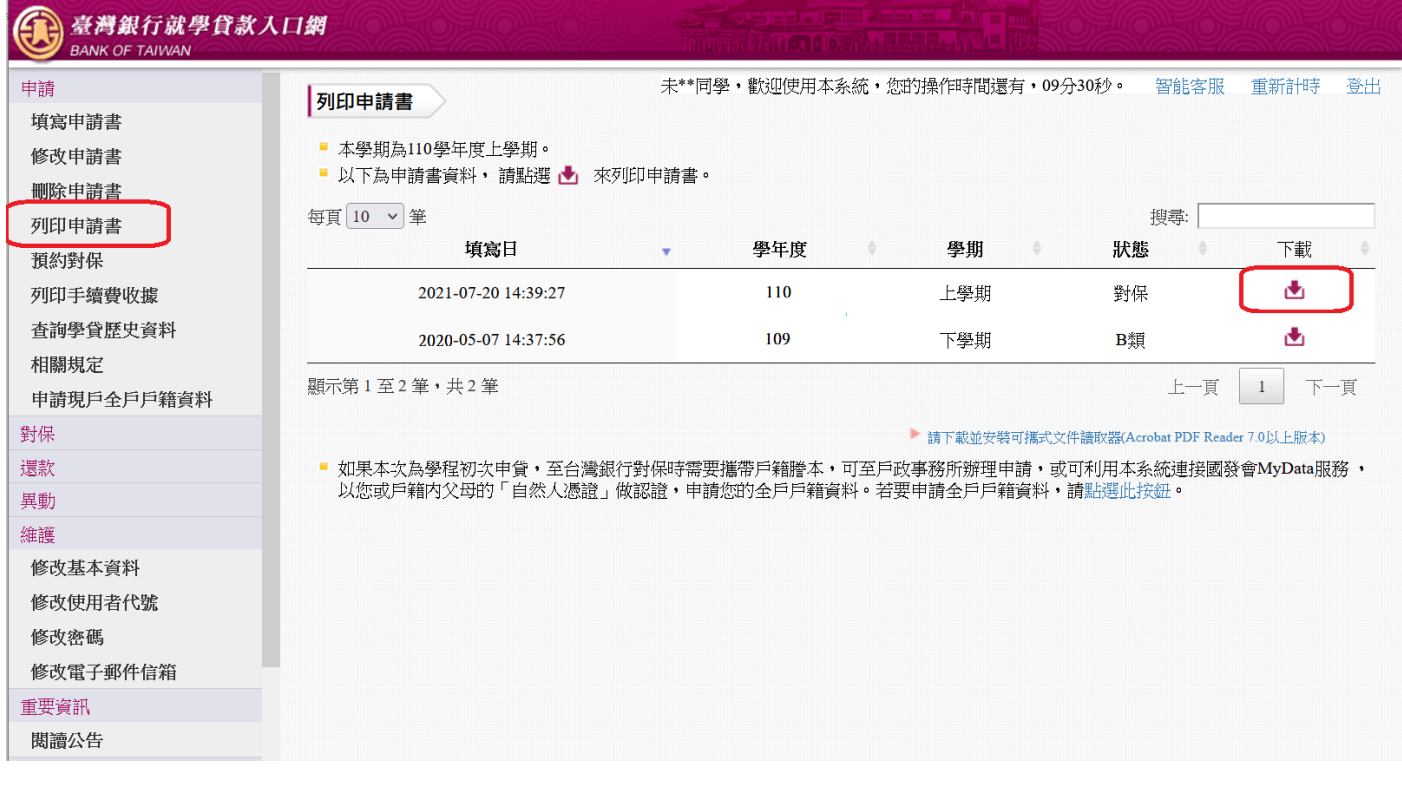

<span id="page-8-0"></span>2:學生為續貸採取線上申貸一簡訊 OTP 認證功能,輸入錯誤的驗證碼致驗證失敗。

(1) 學生登入就學貸款入口網

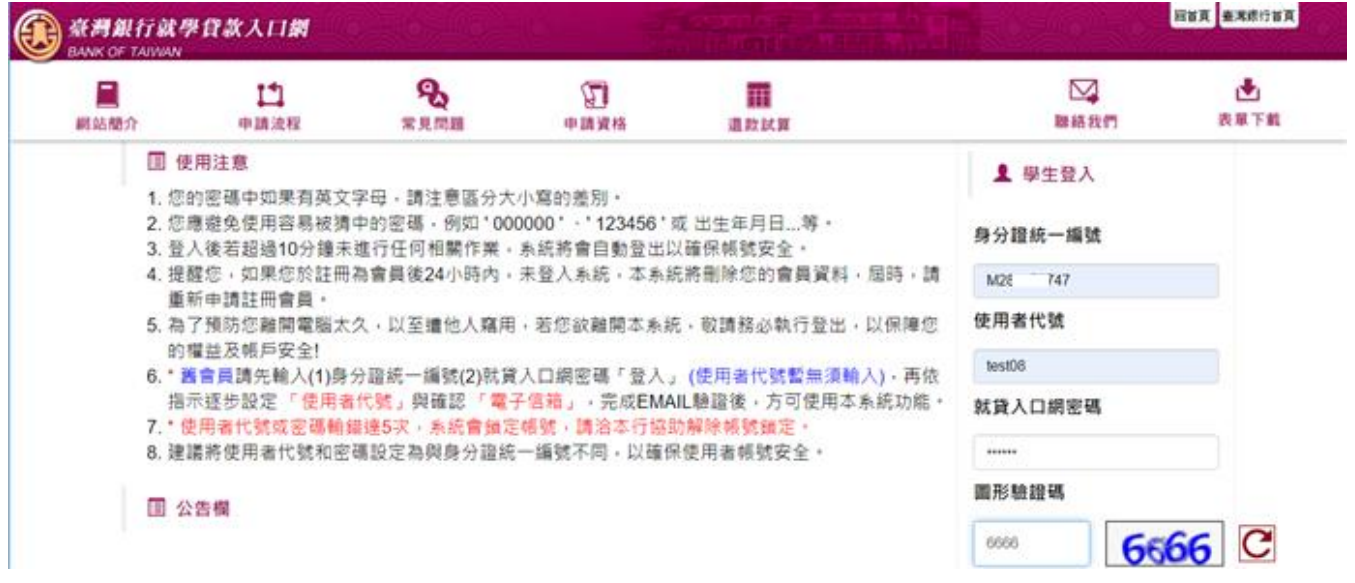

### (2) 執行「填寫申請書」功能,新增本學期申請書

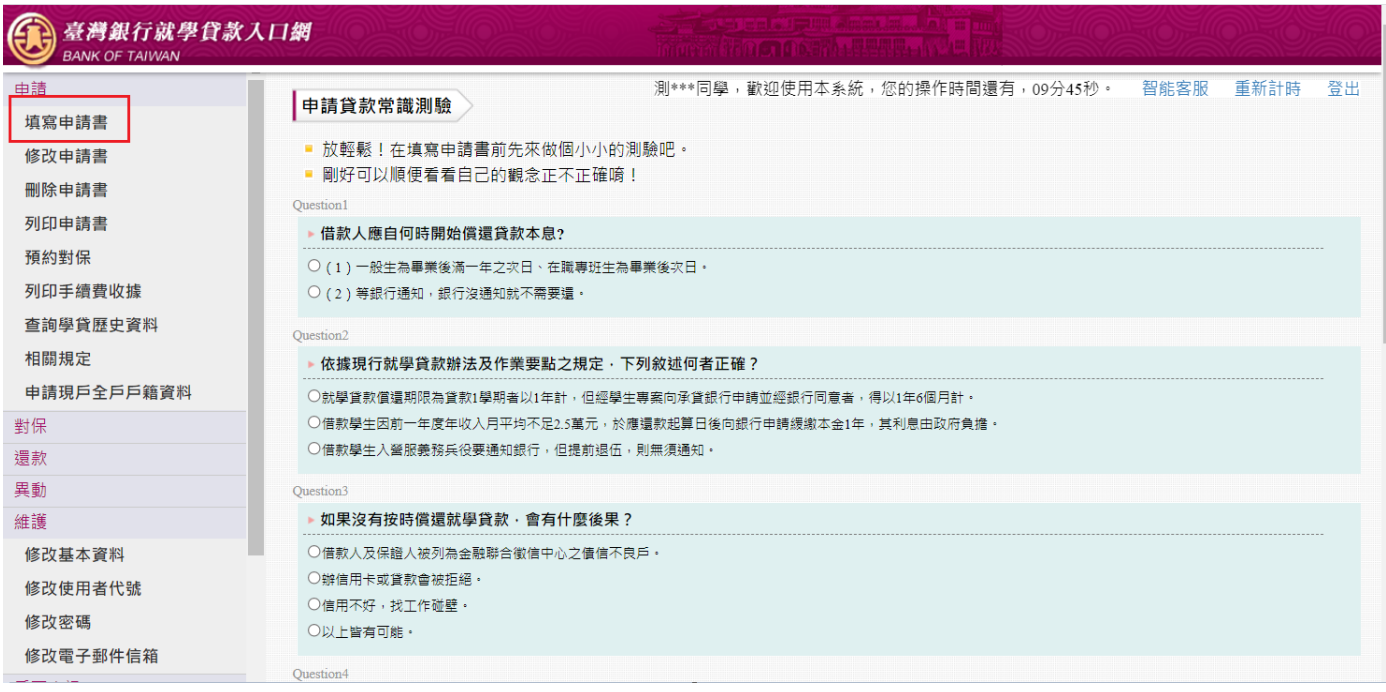

### (3) 選擇是否「同一學程續貸」。

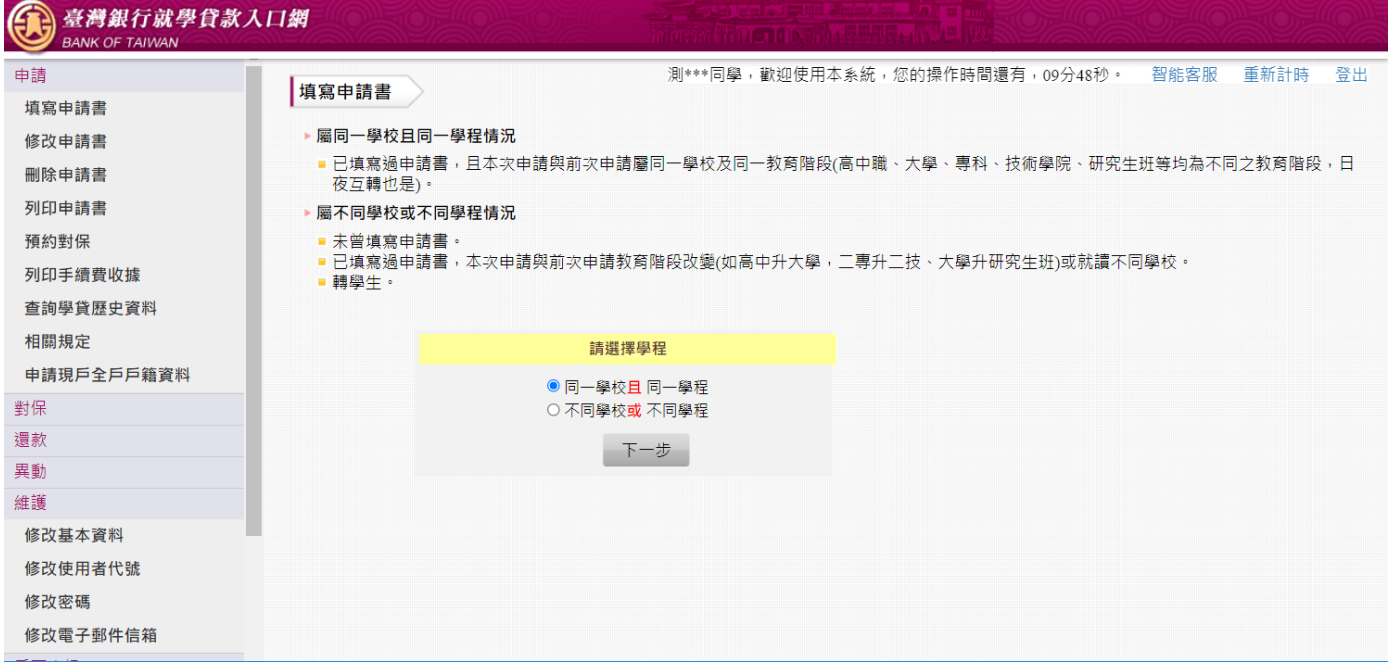

(4) 填寫「學生基本資料」,填寫的行動電話會比對上一張申請書,若相同則後續可以選擇「線上申 貸—簡訊 OTP 認證」。若不相同則本學期只能選擇使用「線上申貸-金融卡認證」或「臨櫃對 保」。

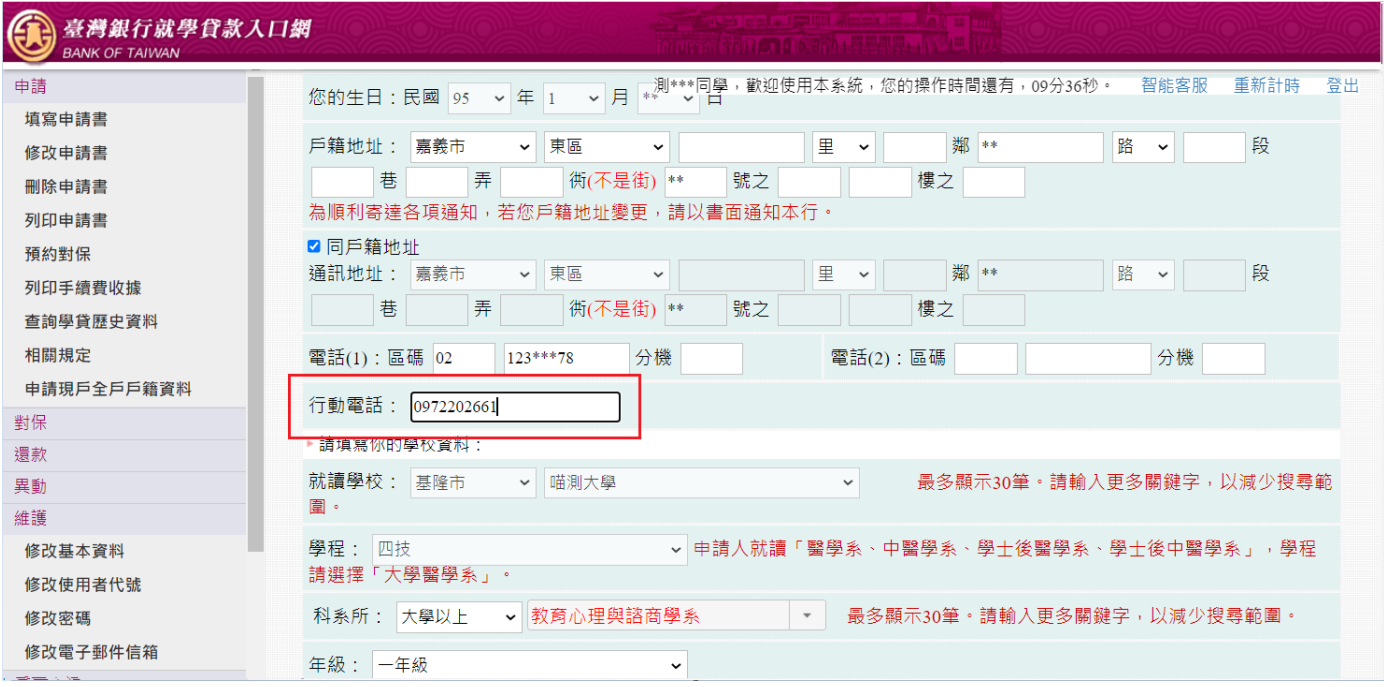

## (5) 其餘資料皆正確填寫後,確認完畢點選「確認送出」。

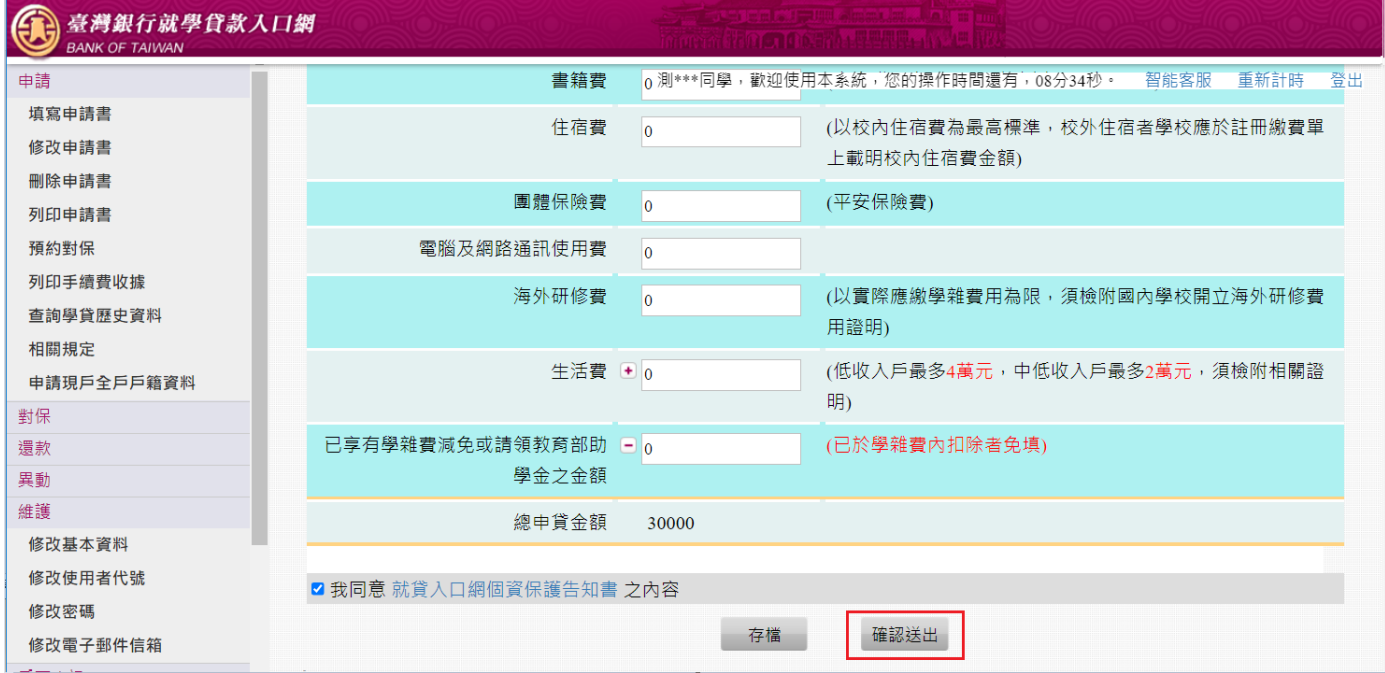

## (6) 選擇要對保的方式「線上申貸—簡訊 OTP 認證」。

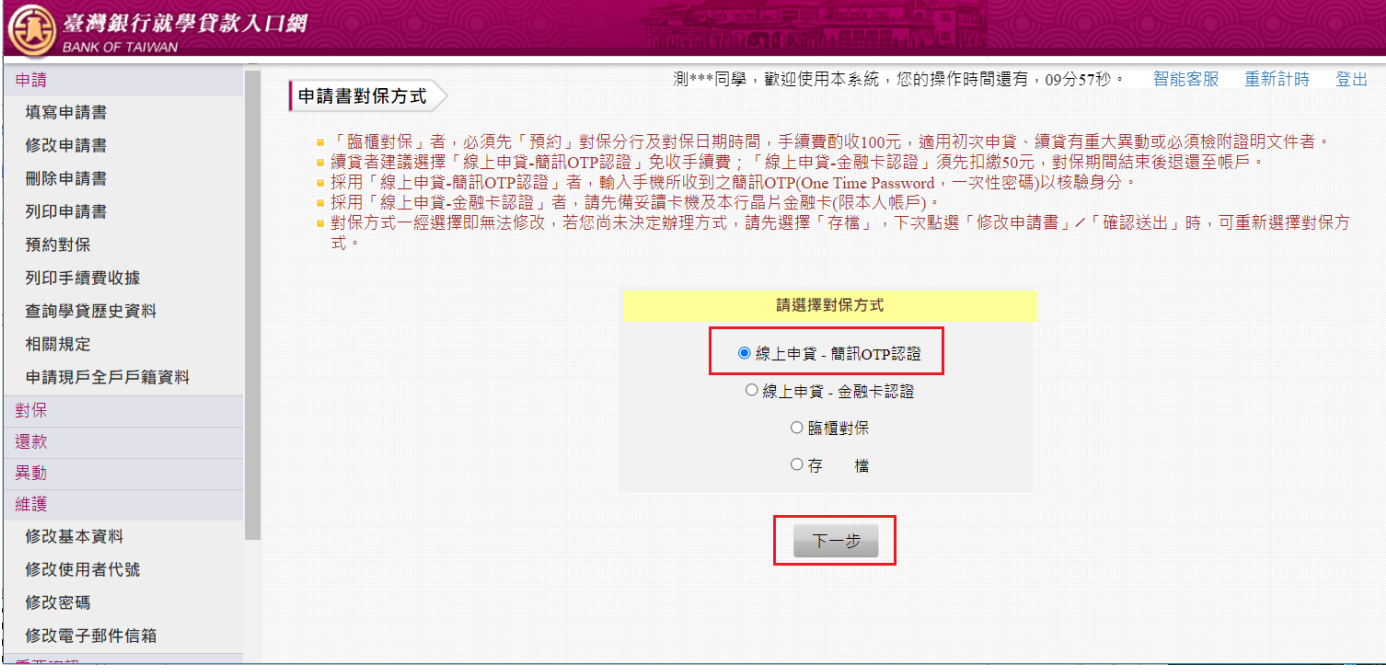

(7) 閱讀「就學貸款簡訊動態密碼服務約定事項」內容後請打勾「經貴行依金融消費者保護法…… 可能涉及之風險」,再點選「我已充分了解上述內容並同意遵守相關規定及辦理程序。」按鈕。

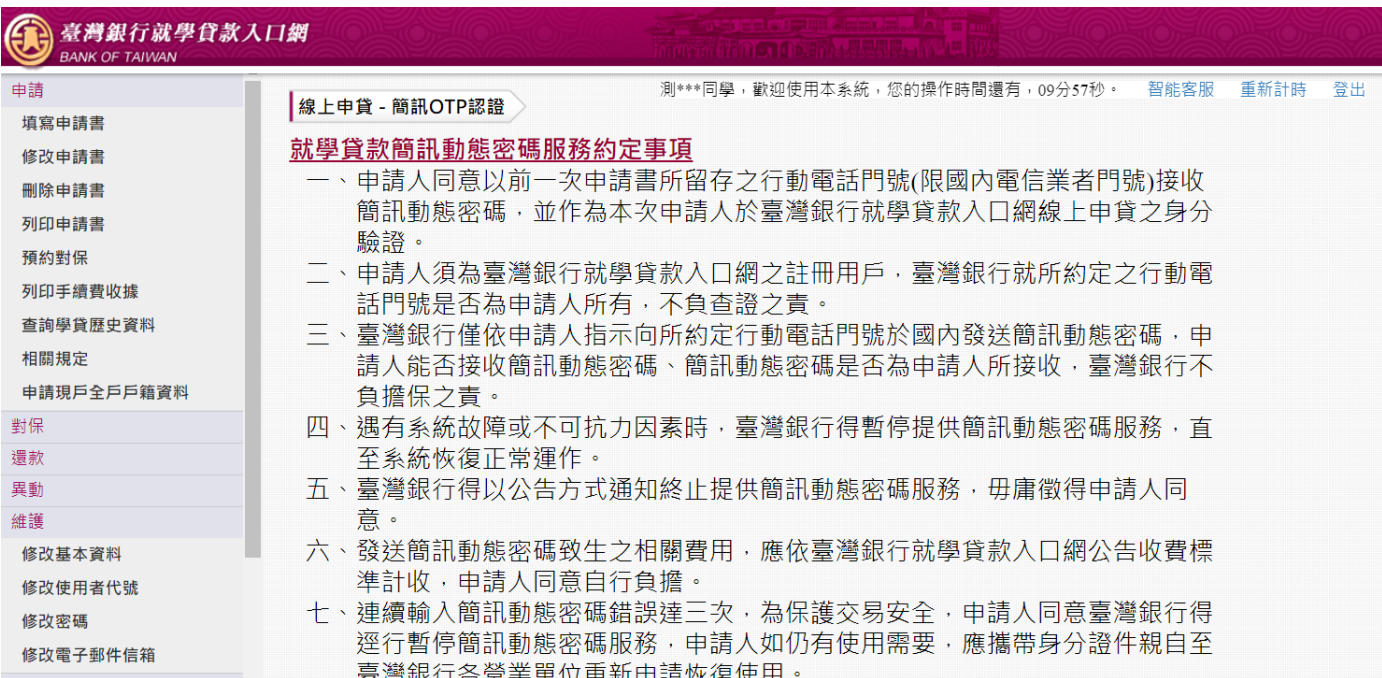

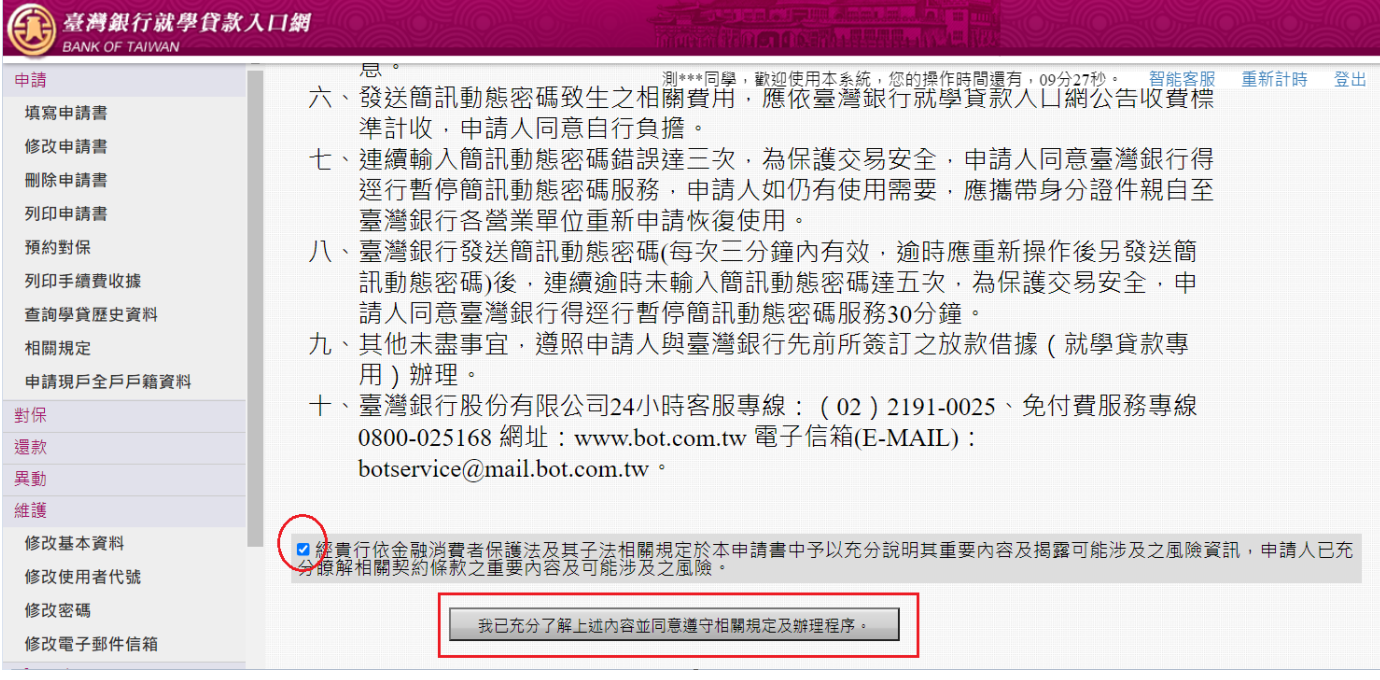

# (8) 驗證碼將傳至到學生手機,如果輸入錯誤的驗證碼後點選「下一步」。

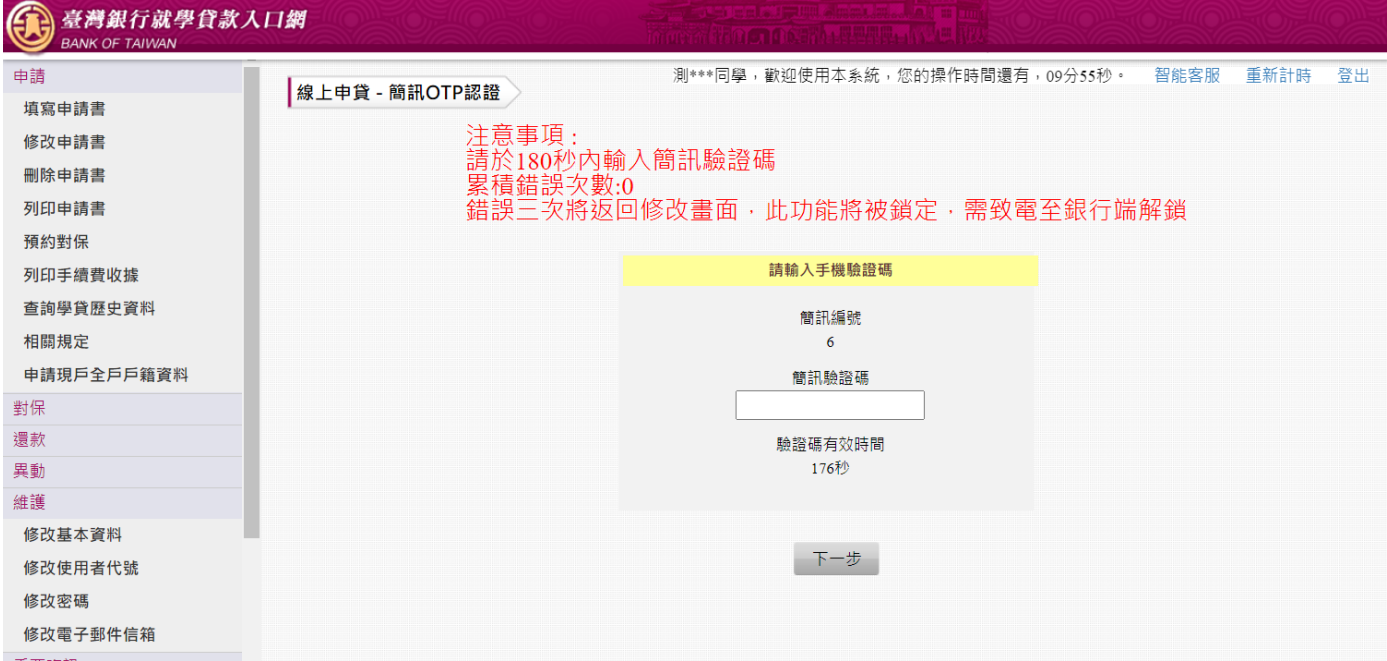

# (9) 錯誤次數會累加。

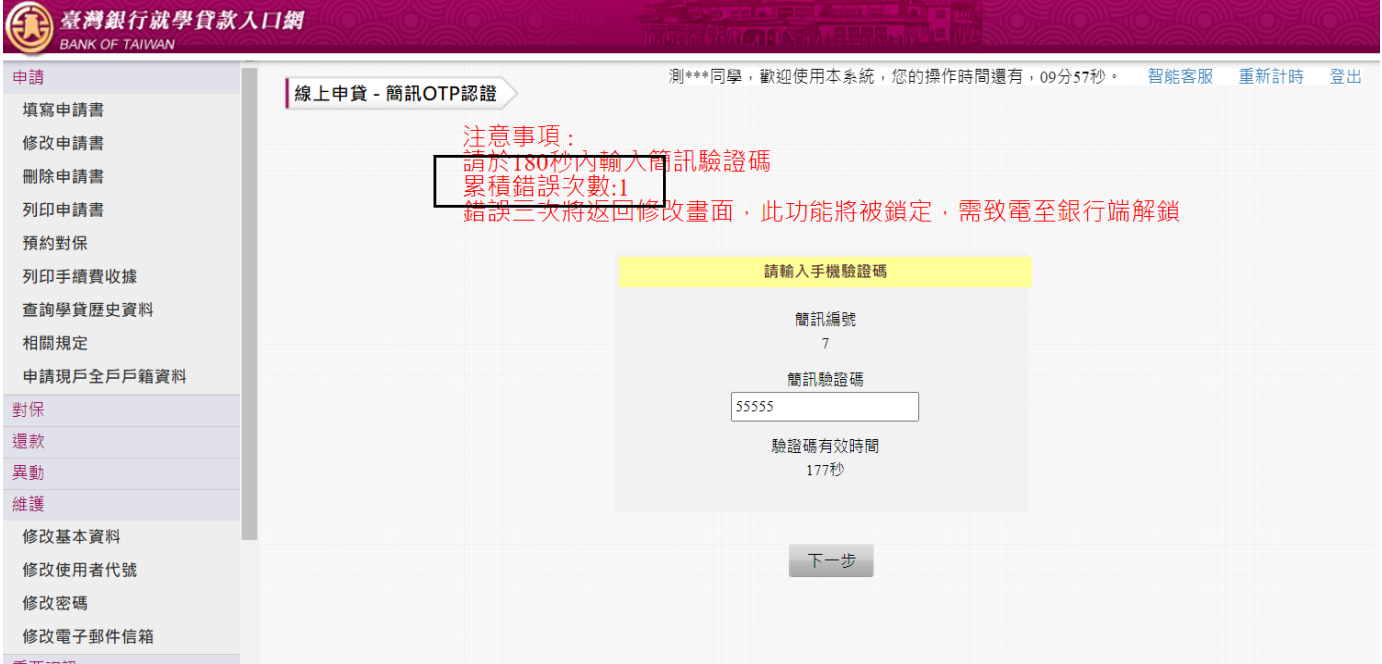

(10) 累積錯誤三次時將返回修改畫面,此驗證碼也會報廢不可再使用,「線上申貸—簡訊 OTP 認 證」功能將會被鎖定,需請行員解鎖。

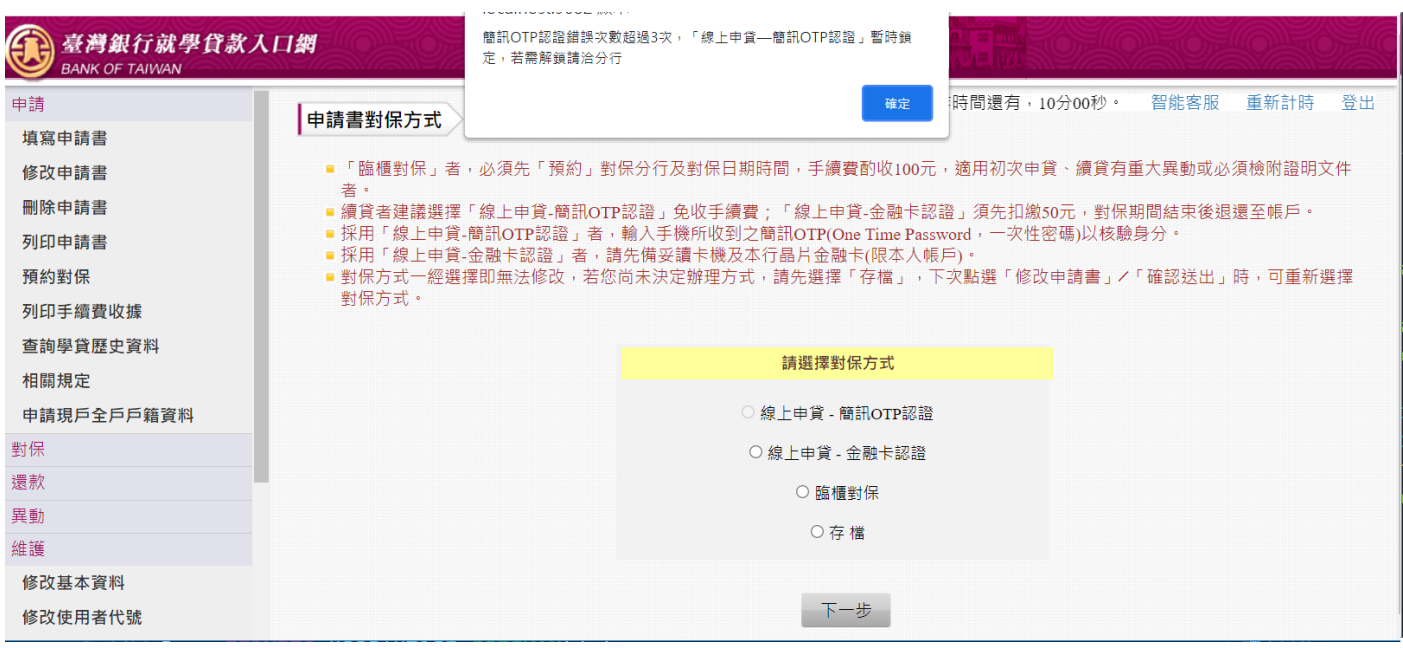

#### (11) 行員端查詢申請書狀態,仍為「填寫」,表示尚未完成對保。

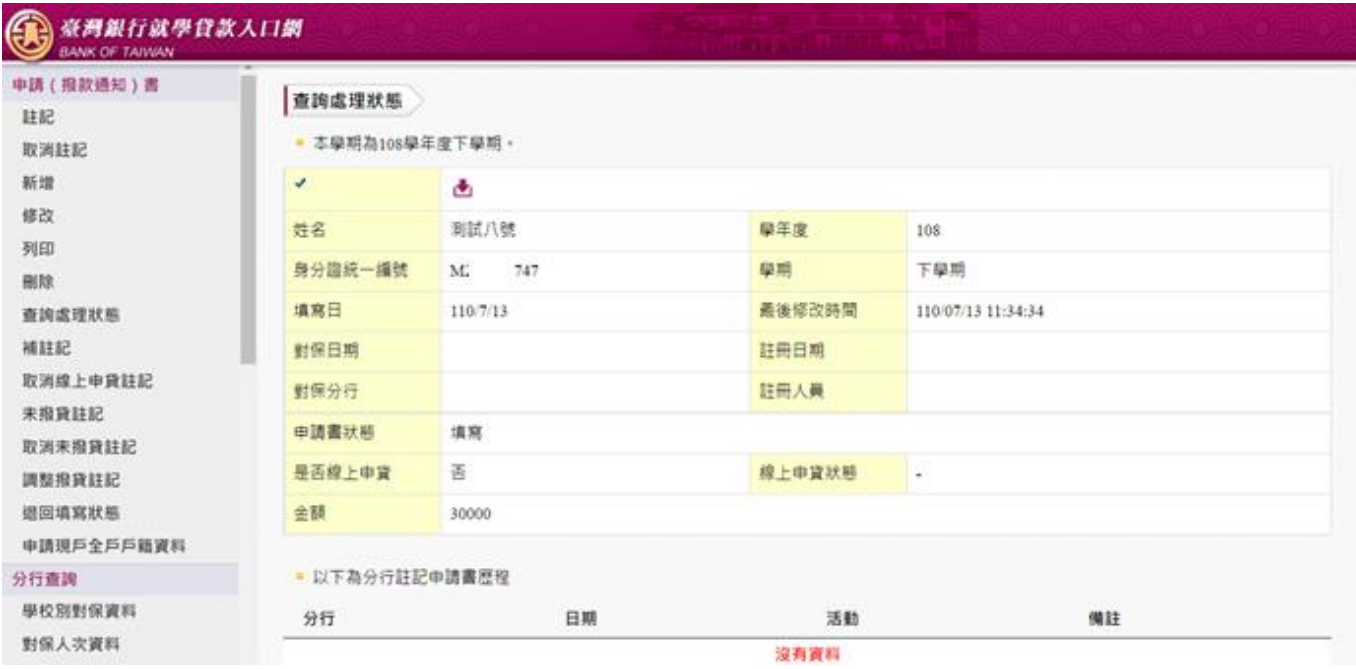

<span id="page-14-0"></span>3:學生為續貸,修改申請書後採取「線上申貸—簡訊 OTP 認證」功能。

(1) 學生登入就學貸款入口網

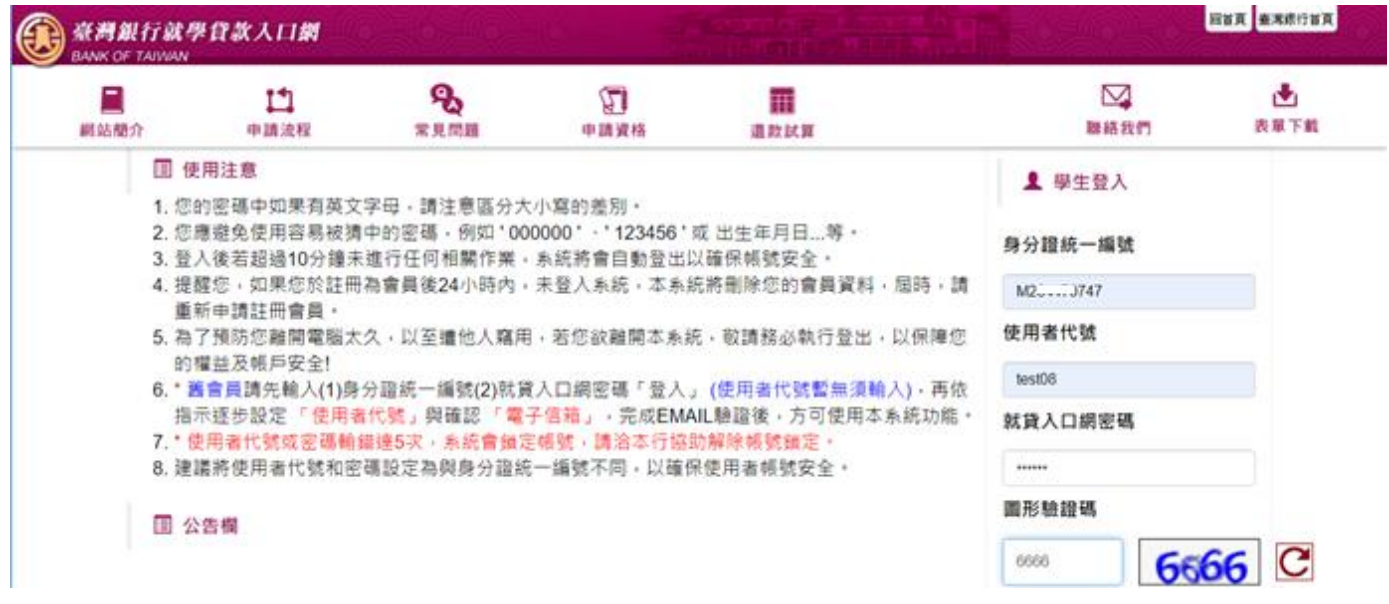

(2) 本學期已經「填寫申請書」,但當時只「存檔」,未「確認送出」。再次登入後,要修改申請書。

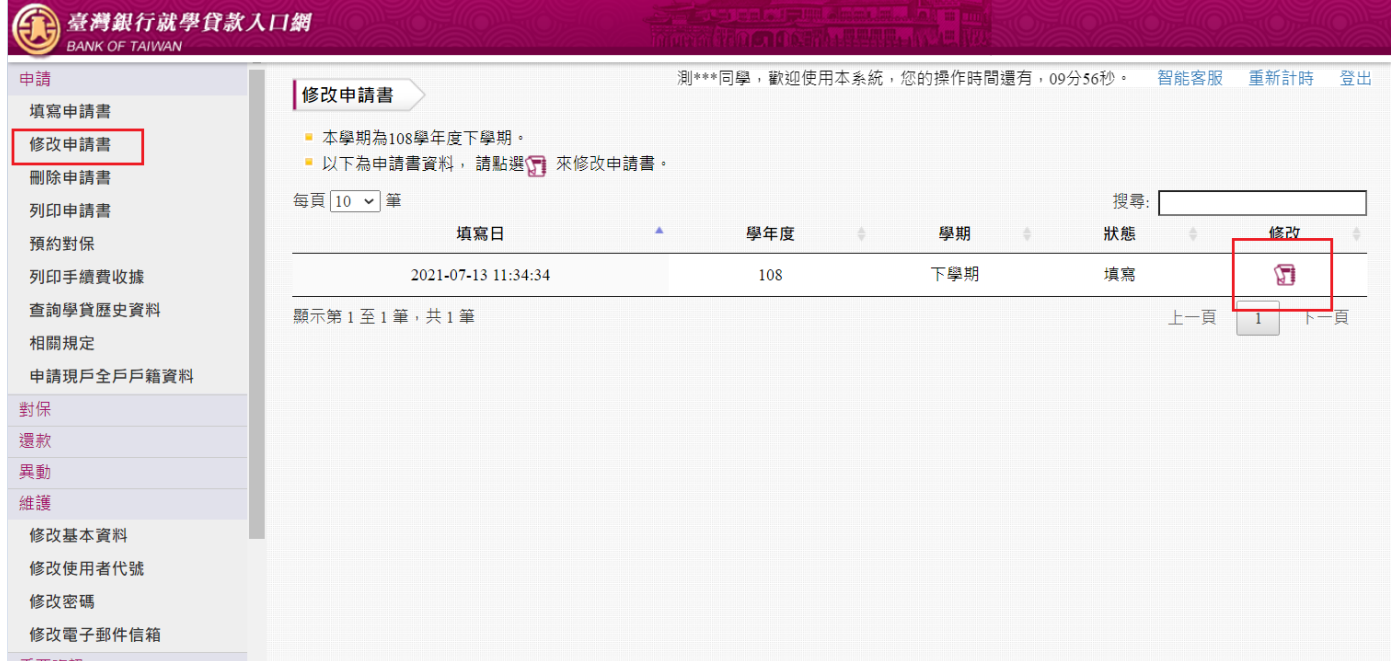

(3) 填寫「學生基本資料」,填寫的行動電話會比對上一張申請書,若相同且符合線上申貸資格的同 學則在後續可以選擇「線上申貸–簡訊 OTP 認證」。

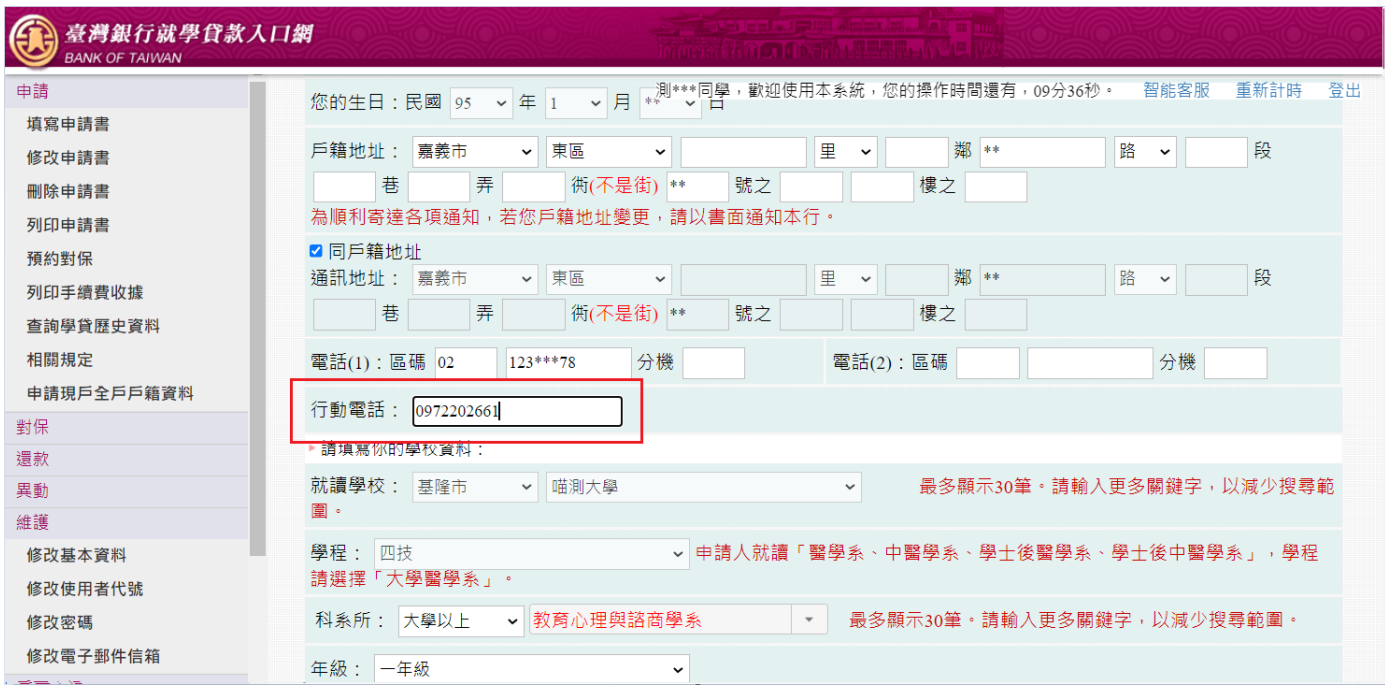

### (4) 其餘資料皆正確填寫後,確認完畢點選「確認送出」。

![](_page_15_Picture_26.jpeg)

### (5) 選擇要對保的方式「線上申貸 – 簡訊 OTP 認證」。

![](_page_16_Picture_30.jpeg)

(6) 閱讀「就學貸款簡訊動態密碼服務約定事項」內容後請打勾「經貴行依金融消費者保護法…… 可能涉及之風險」,再點選「我已充分了解上述內容並同意遵守相關規定及辦理程序。」按鈕。

![](_page_16_Picture_31.jpeg)

![](_page_17_Picture_11.jpeg)

# (7) 驗證碼將傳至到學生手機,輸入驗證碼後點選「下一步」即可完成。

![](_page_17_Picture_12.jpeg)

### (8) 返回成功畫面。

![](_page_18_Picture_17.jpeg)

# (9) 行員端查詢申請書狀態,顯示「對保」已完成。

![](_page_18_Picture_18.jpeg)

<span id="page-19-0"></span>二、行員端

學生簡訊 OTP 錯誤三次已被鎖住,請行員協助解除鎖定。

(1) 行員登入「e 企合成網 – 審核管理作業平臺」,執行業務系統「就學貸款審核管理」。 (2) 行員執行功能「分行設定資料\解除學生 OTP 鎖定」,填入要重置的學生身分證統一編號。

![](_page_19_Picture_51.jpeg)

#### (3) 點選「重置 OTP」。

![](_page_19_Picture_52.jpeg)

(4) 返回作業完成畫面,學生即可再次操作「線上申貸—簡訊 OTP 認證」。

![](_page_20_Picture_14.jpeg)